# Instrucción de instalación del software SimCNC

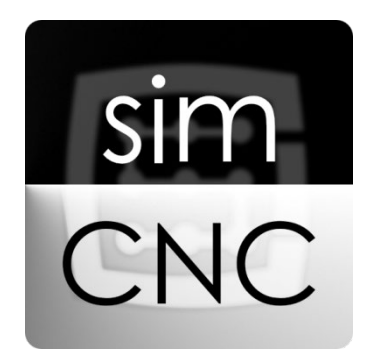

©2017 CS-Lab s.c. *Se aplica al software en versión de v.3.0*

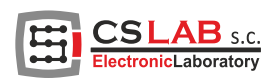

# I. INSTALACIÓN simCNC

La instalación empezamos por descargar el software simCNC desde el sitio [www.cs-lab.eu.](http://www.cs-lab.eu/) Luego hay que descomprimir el archivo y ejecutar el instalador. Para la instalación se requiere una conexión a Internet. Esta solución se utilizó debido a la posibilidad de descargar desde una localización todos los elementos necesarios y actuales para el buen funcionamiento del programa simCNC.

#### PASO 1

En la vista actual, va a la siguiente ventana haciendo clic en el botón «Siguiente»

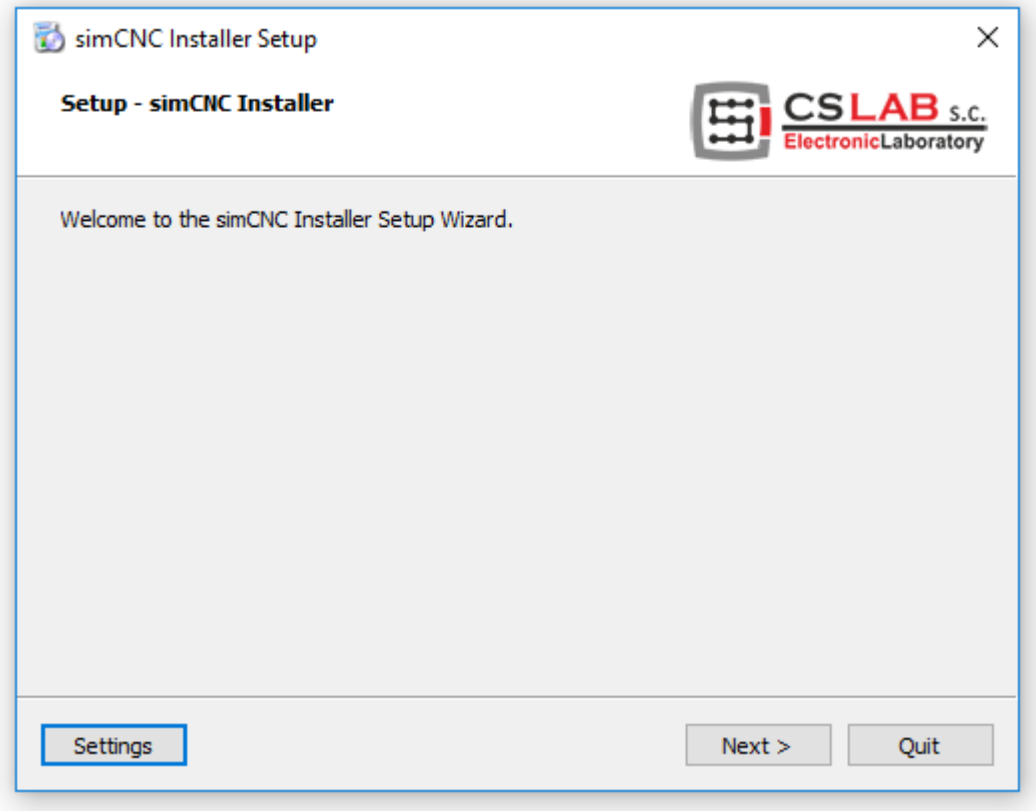

En esta ventana, se puede seleccionar la ubicación de instalación del software. Se recomienda no cambiar la ubicación predeterminada del software.

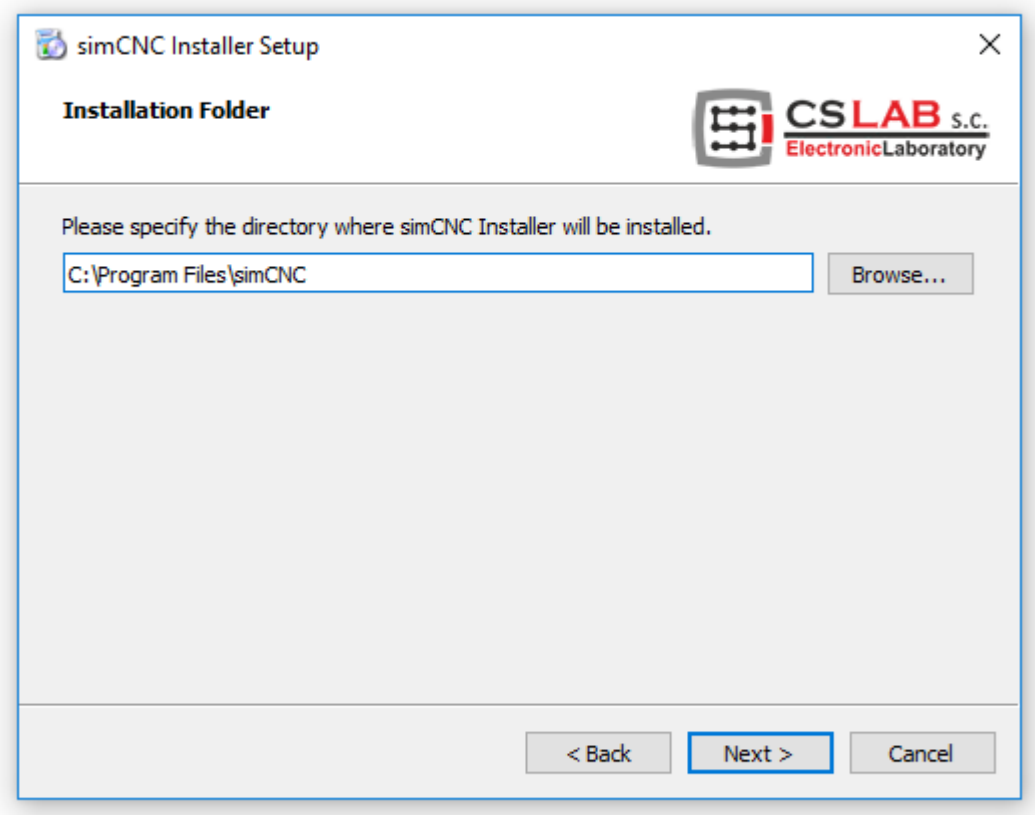

En la vista actual, va a la siguiente ventana haciendo clic en el botón «Siguiente»

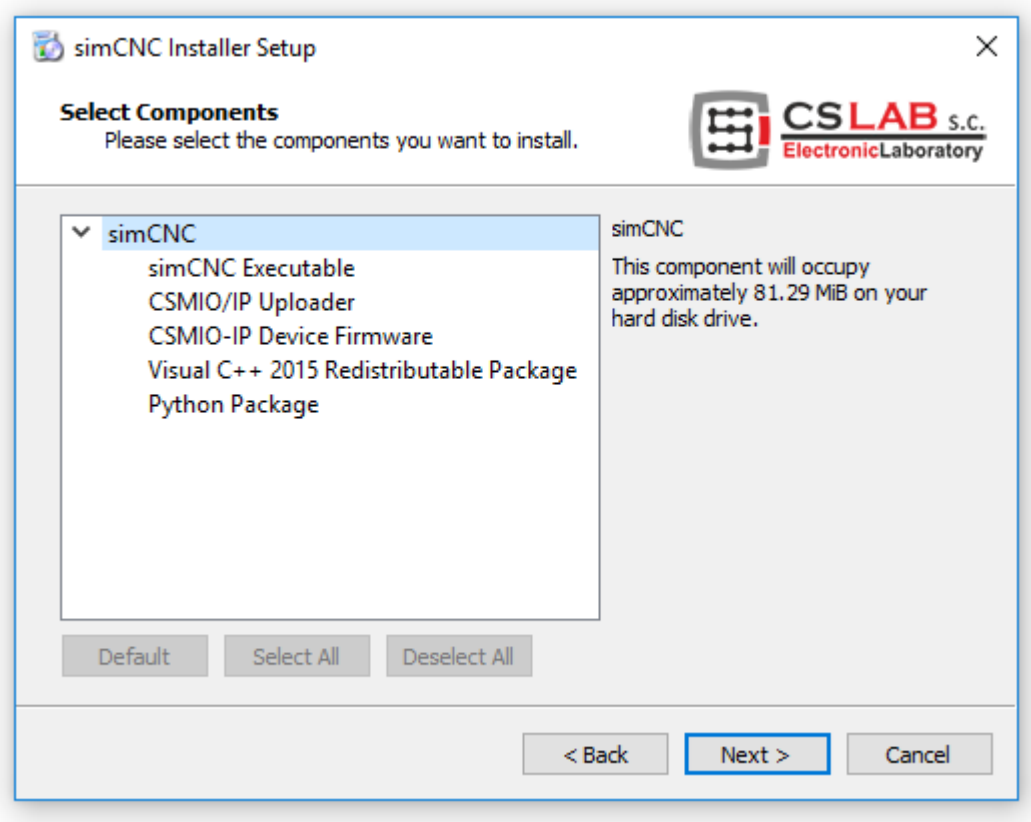

En la vista actual, para poder pasar a la siguiente ventana, se debe leer y aceptar los términos de la licencia.

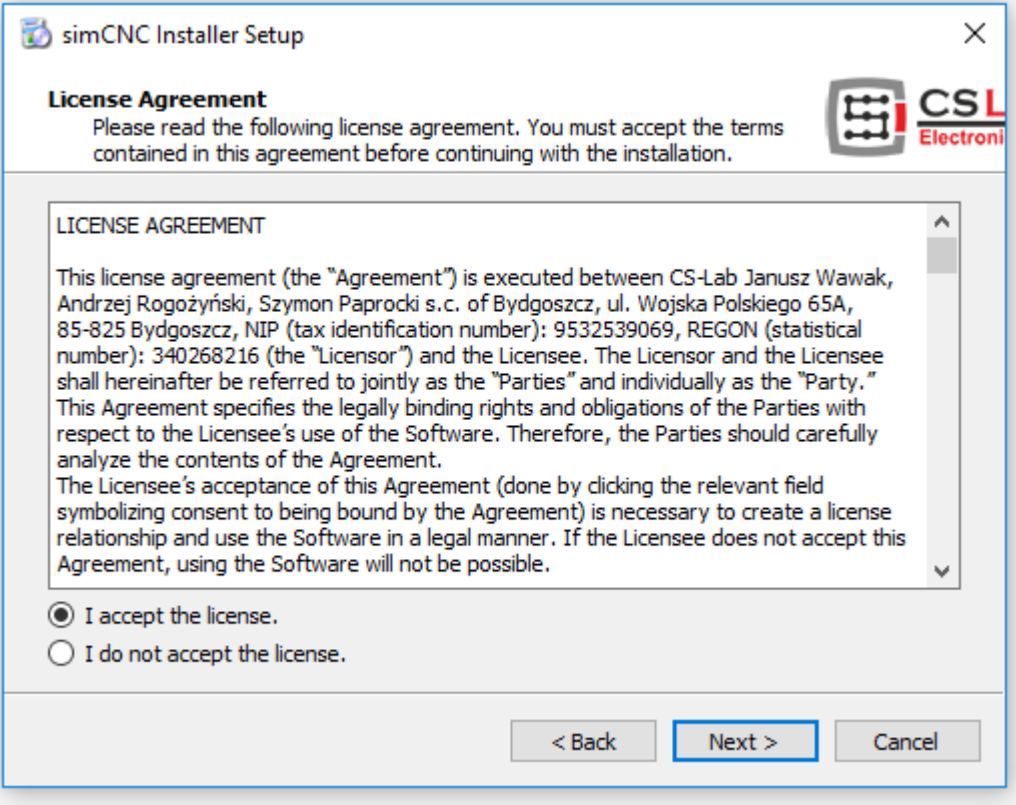

En la vista actual, va a la siguiente ventana haciendo clic en el botón «Siguiente»

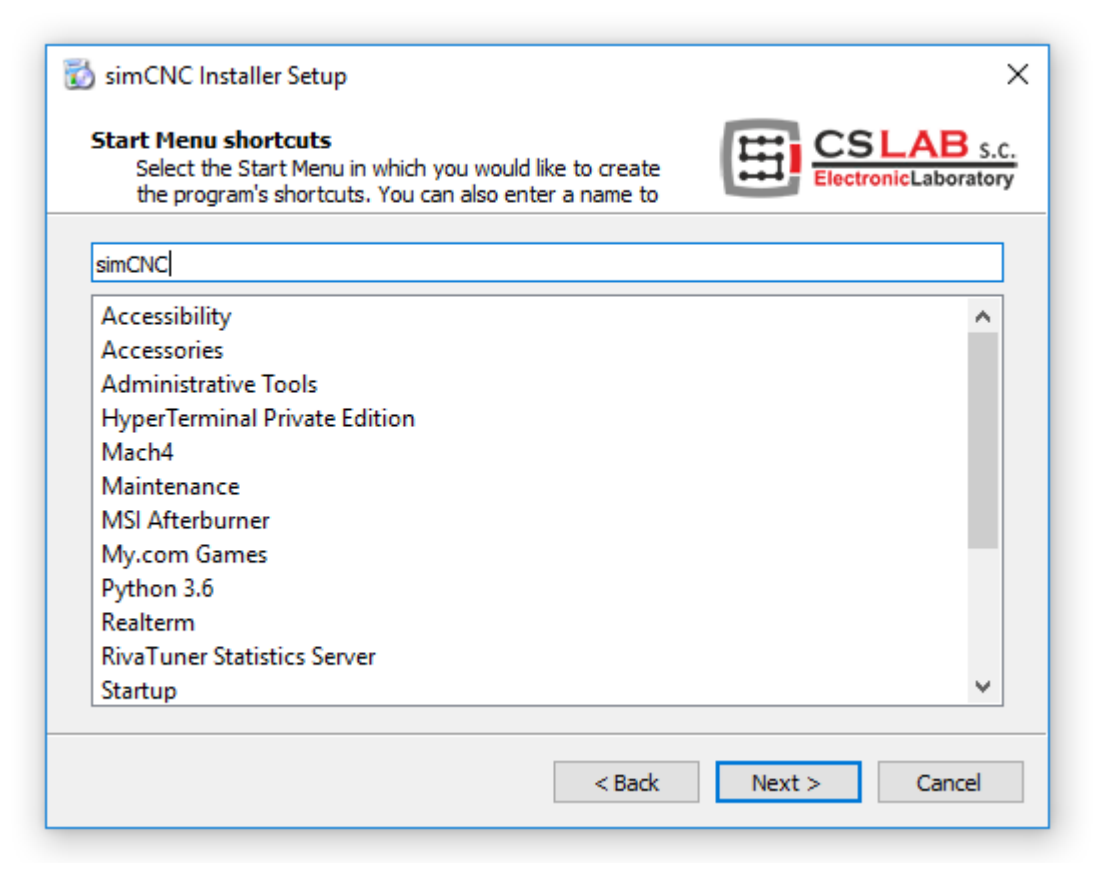

En la ventana de abajo, es mejor marcar dos opciones:

- «Create simCNC desktop shortcut» acceso directo para ejecutar el software simCNC
- «Create CSMIO/IP Uploader desktop shortcut» acceso directo a la programación que actualiza el software interno del controlador CSMIO/IP.

Este software es imprescindible si queremos restaurar la capacidad del controlador CSMIO / IP para cooperar con el software Mach3 (Mach3 utiliza el software de serie 2, por ejemplo, 2.910, mientras que simCNC usa el software de serie 3, por ejemplo, 3.08).

Luego, va a la siguiente ventana haciendo clic en el botón «Instalar»

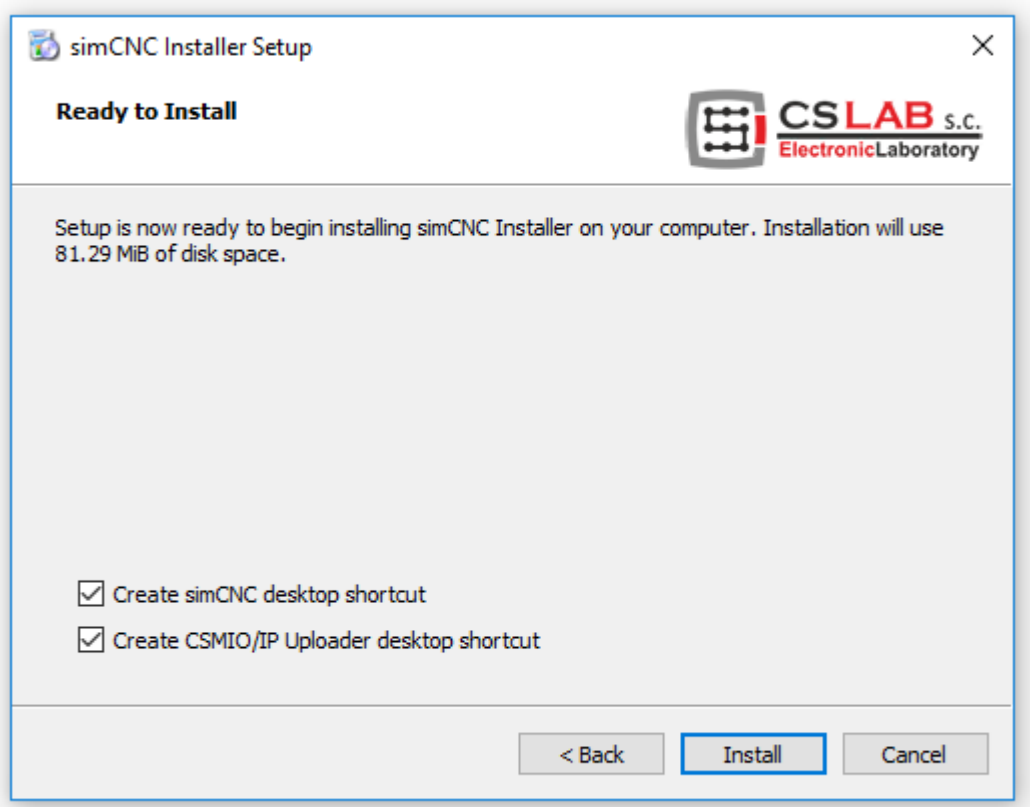

En la vista abajo, después de hacer clic en el botón «Instalar», podemos observar el proceso de descarga e instalación de los elementos necesarios para el buen funcionamiento del software simCNC.

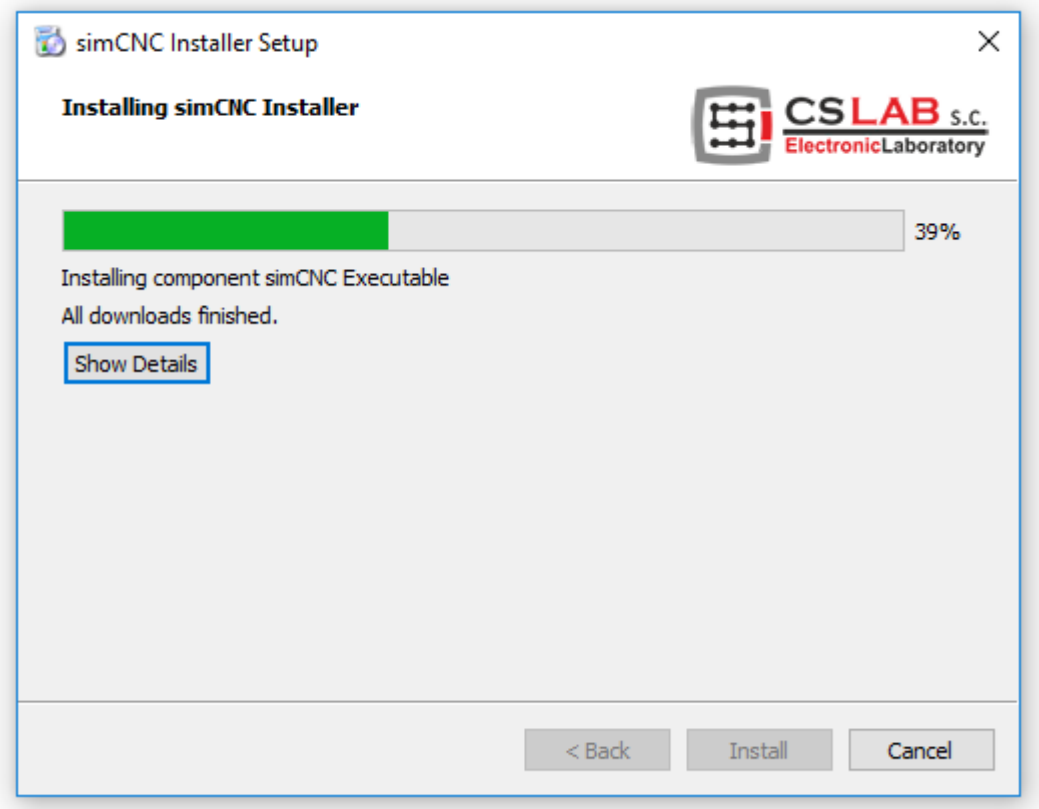

Si ocurre el siguiente error de instalación, haz clic en «Ignorar».

Este error es insignificante y no afecta el buen funcionamiento del software simCNC.

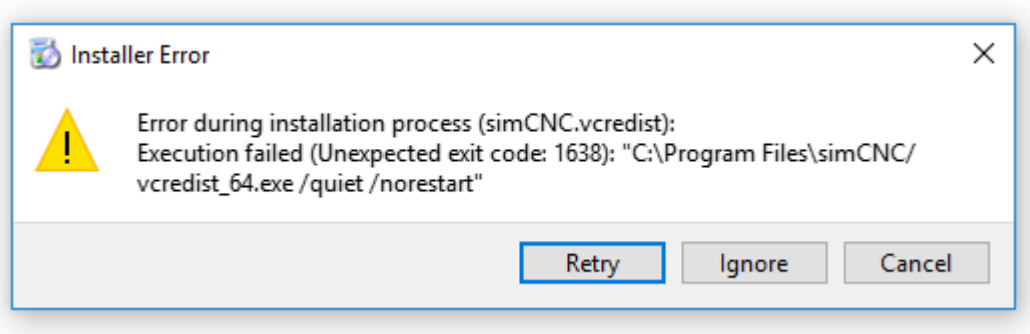

En la ventana de abajo, es mejor marcar dos opciones:

- «Run simCNC» la selección de esta opción ejecuta automáticamente el software simCNC.
- «Run CSMIO/IP Uploader» la selección de esta opción inicia automáticamente el software para actualizar el software interno del controlador CSMIO/IP.

Si esta opción no está seleccionada, se debe buscar y ejecutar por sí mismo el software de actualización de software interno del controlador.

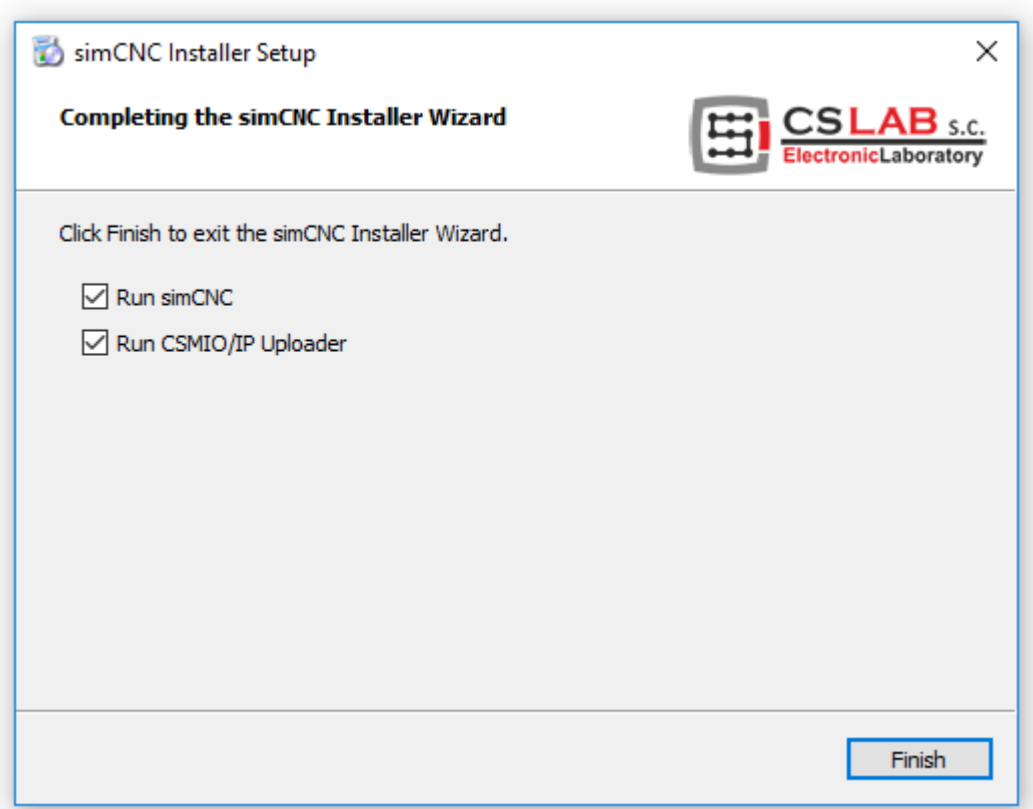

Según el punto anterior, el software para actualizar el software interno del controlador CSMIO/IP y el software simCNC se iniciaron automáticamente.

De momento, nos concentramos en el primer software, en lo sucesivo denominado «Uploader v3.9». Si el software «Uploader v3.9» no se inició automáticamente porque no deseábamos que lo hiciera durante la instalación o lo cerramos accidentalmente, en este momento se debe encontrar en la lista de programas instalados en Windows.

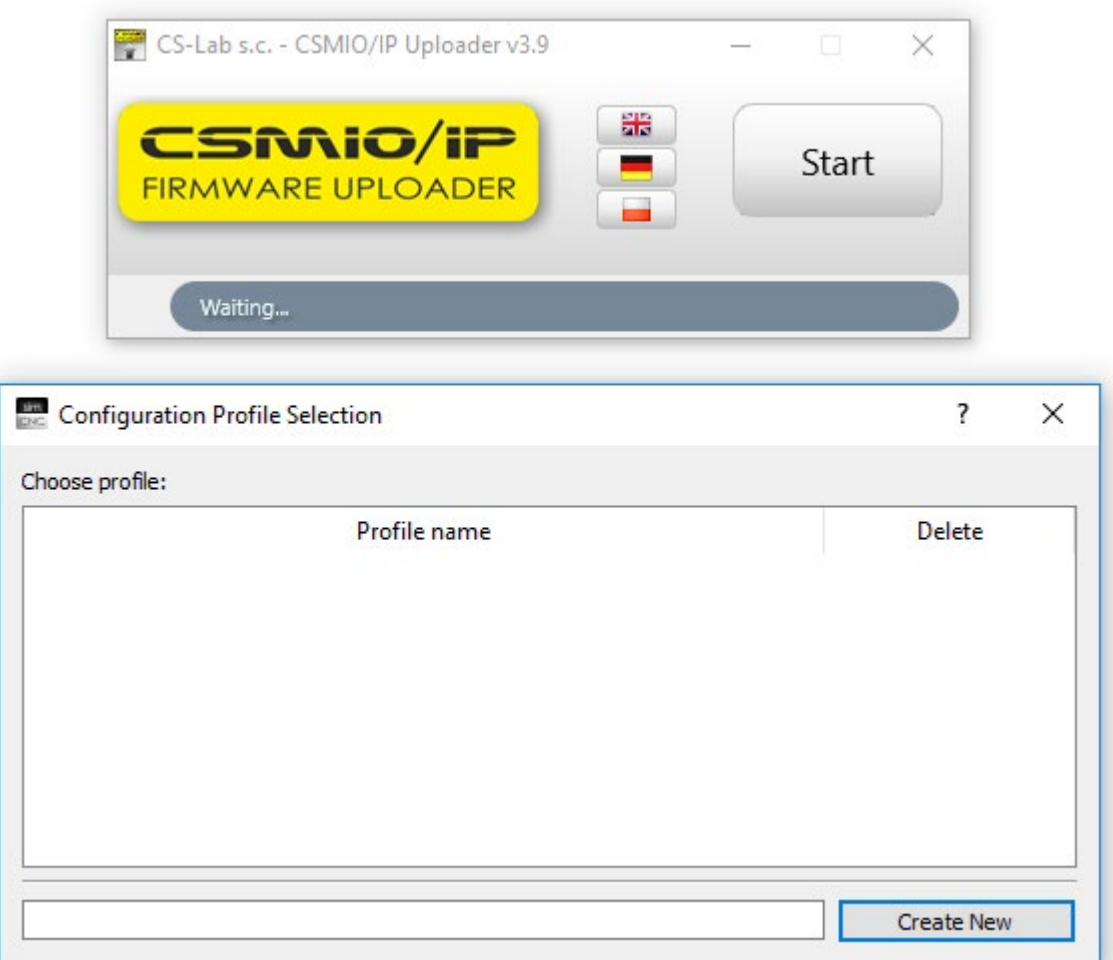

El programa «Uploader v3.9» se inicia al presionar el botón «Inicio». Un momento después de pulsar el botón, aparece una ventana donde hay que seleccionar el software interno del controlador compatible con el controlador CSMIO/IP que tenemos. Como se ve en la imagen, se ha seleccionado el software interno para el controlador CSMIO / IP-S, porque eso es lo que tratamos en este caso.

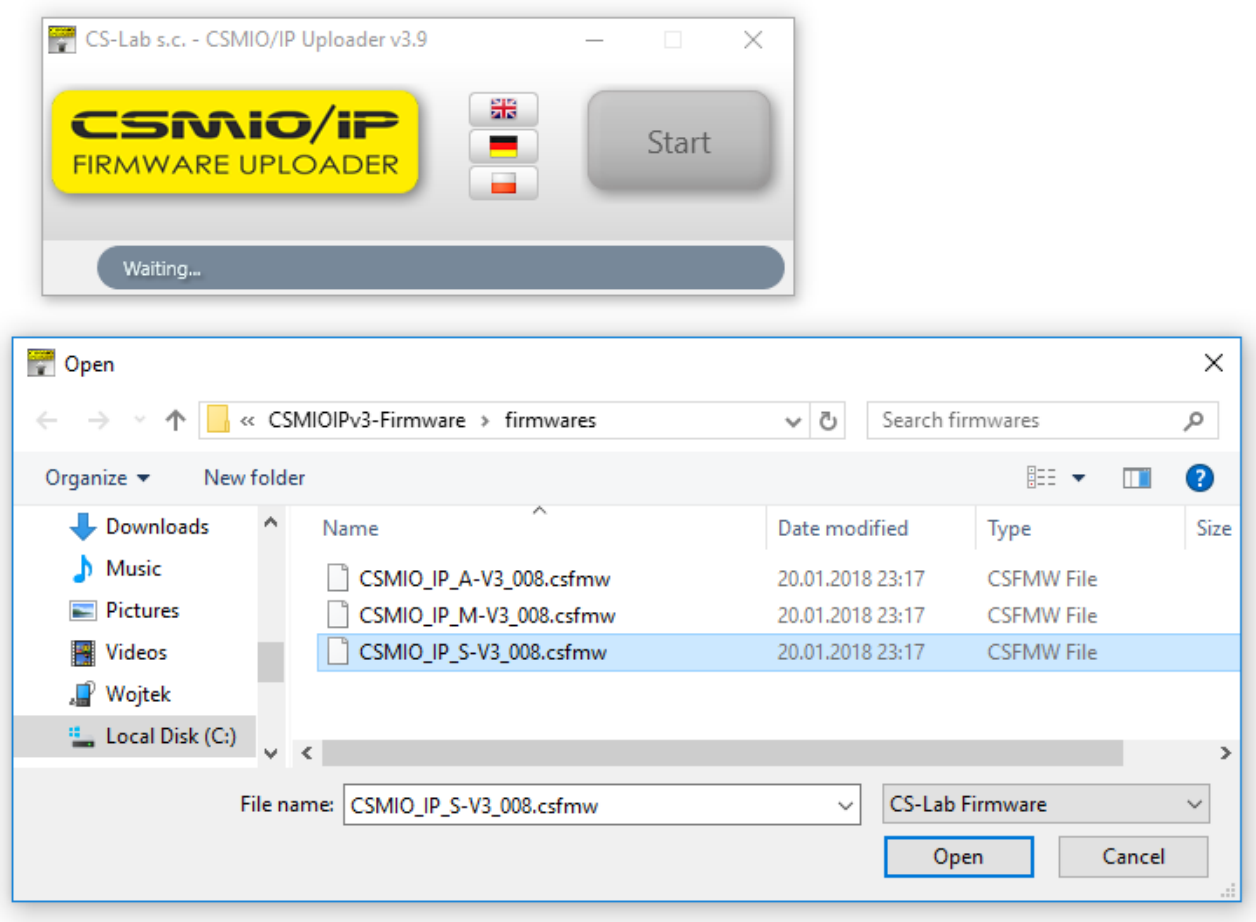

Después de seleccionar el software interno adecuado (firmware) para nuestro controlador «Uploader v3.9» lo encontrará y mostrará su nombre, número de IP y número de serie. Si por error seleccionamos el software incorrecto para nuestro controlador «Uploader v3.9» no encontrará ningún controlador y cancelará la actualización. El siguiente paso es seleccionar un controlador o controladores (si deseamos actualizar varios controladores a la vez) de la lista y presionar el botón «Ok».

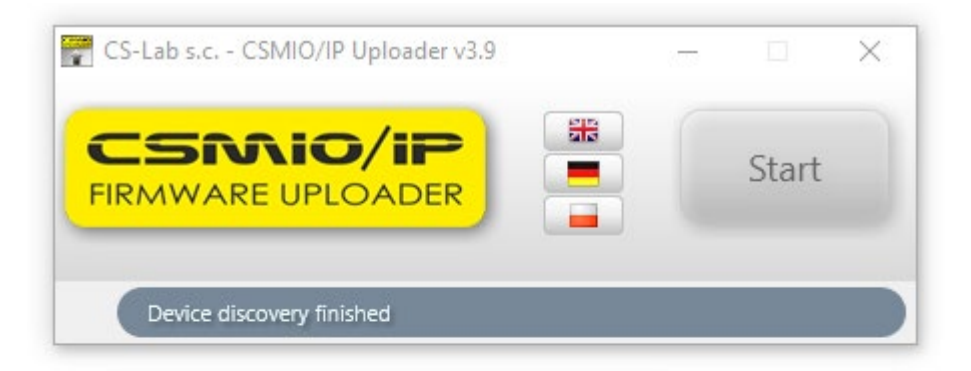

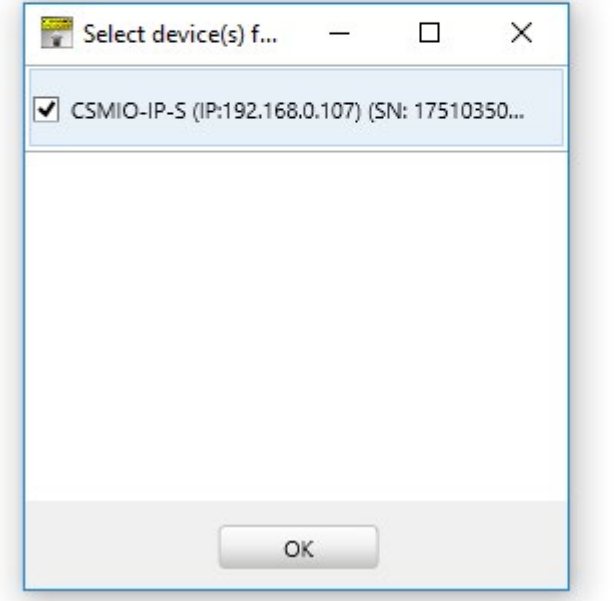

Confirmamos la información sobre el cambio del controlador al modo de actualización y esperamos. El controlador necesita unos momentos para reiniciarse, detectarse nuevamente por el sistema Windows y ejecutarse en modo de actualización.

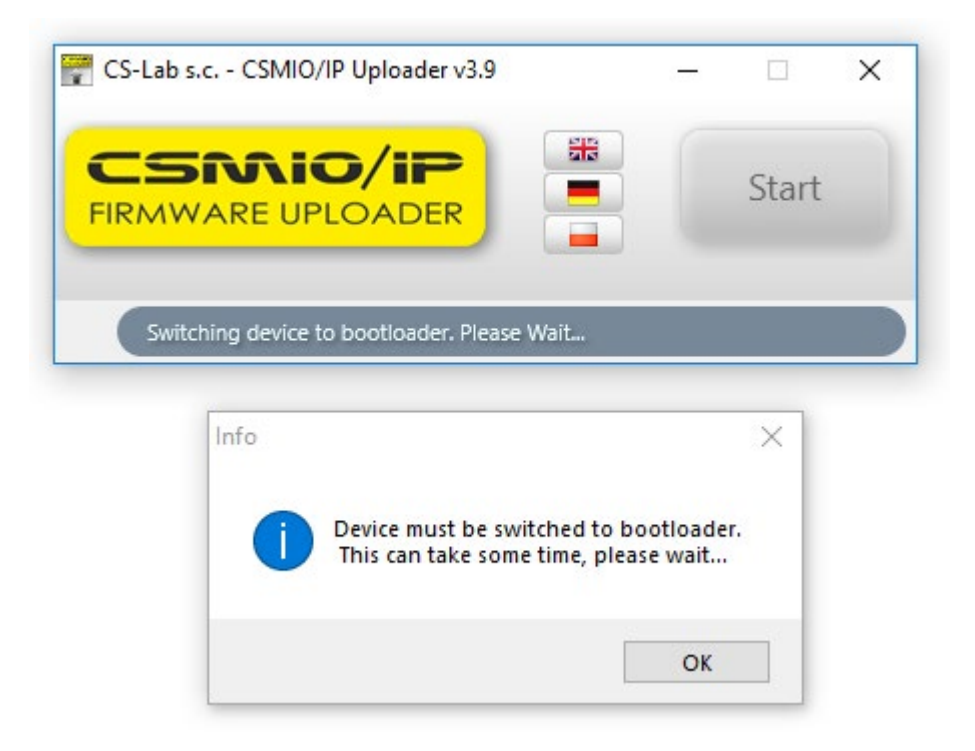

## PASO 13

Después de cambiar adecuadamente el controlador al modo de actualización, se puede observar la barra mostrando el progreso de la actualización.

Cuando la barra de progreso alcance el 100%, se nos informará sobre la actualización completa y en este momento podemos desactivar «Uploader v3.9»

![](_page_12_Picture_55.jpeg)

En este momento vamos a la ventana del software «simCNC» previamente abierta automáticamente por el instalador. Si el software «simCNC» no se inició automáticamente porque no deseábamos que lo hiciera durante la instalación o lo cerramos accidentalmente, tenemos que encontrarlo en la lista de programas instalados en Windows. Como se ve en la imagen abajo, por defecto, después de la instalación el programa simCNC no tiene ningún perfil y hay que crearlo ahora. Después de crear el nombre del perfil, en este caso «Wojtek», presiona el botón «Crear nuevo».

![](_page_13_Picture_44.jpeg)

#### PASO 15

A la lista de perfiles, se añadirá un perfil con el nombre seleccionado.

Después de un cloc doble en el nombre del perfil, se iniciará el software simCNC.

![](_page_13_Picture_45.jpeg)

Después de iniciar el software «simCNC», se mostrará una lista de los controladores encontrados en la red. Si todavía no poseemos la licencia necesaria para ejecutar el software simCNC, en este momento se debe guardar el número de serie y la dirección MAC del controlador y solicitar la licencia simCNC, indicando estos datos para recibir el fichero de licencia. Si ya tenemos la licencia, haz doble clic en la línea que describe nuestro controlador.

![](_page_14_Picture_42.jpeg)

## PASO 17

En el siguiente paso, el software simCNC nos informa sobre las acciones que se deben tomar para activar la licencia.

![](_page_14_Picture_6.jpeg)

Después de ejecutar el comando anterior, se nos pedirá seleccionar el fichero de licencia.

![](_page_15_Picture_2.jpeg)

![](_page_15_Picture_3.jpeg)

Una vez seleccionado el fichero de licencia, el software simCNC nos pedirá por el reinicio. Después de reiniciar simCNC, se puede empezar a utilizar el programa.

# II. Actualización simCNC

Los programadores de CS-LAB han creado una herramienta de uso simple y rápido para actualizar y desinstalar el software «simCNC». Nos referimos al software «simCNC Maintenance» que se instala junto con el programa simCNC.

iAtención!

El software «simCNC Maintenance» requiere una conexión a Internet para actualizar el software simCNC.

Para actualizar el software «simCNC», hay que iniciar el software «simCNC Maintenance», seleccionar la opción «Actualizar componentes» y presionar el botón «Siguiente». Después de esta acción, el software «simCNC Maintenance» se conectará al servidor, descargará e instalará las actualizaciones disponibles.

![](_page_16_Picture_47.jpeg)

Si no hay actualizaciones disponibles, el software «simCNC Maintenance» nos informará con el comunicado «No hay actualizaciones disponibles».

![](_page_17_Picture_15.jpeg)

# III. Desinstalación simCNC

Para desinstalar el software «simCNC», hay que iniciar el software «simCNC Maintenance», seleccionar la opción «eliminar todos los componentes» y presionar el botón «Siguiente».

![](_page_18_Picture_19.jpeg)

Antes de desinstalar el programa «simCNC», el software «simCNC Maintenance» nos informará detalladamente qué se eliminará de nuestro disco duro. Si estás seguro de la selección, haz clic en «Desinstalar».

![](_page_19_Picture_26.jpeg)

Después de finalizar la desinstalación del software «simCNC», cierra el software «simCNC Maintenance».

![](_page_19_Picture_27.jpeg)